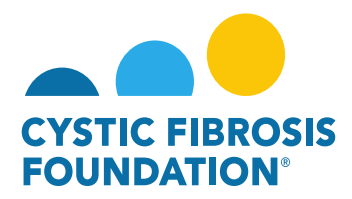

## **How to Accept an Award Letter (Principal Investigator):**

- 1. Log into <https://awards.cff.org/>
- 2. On the My Awards Dashboard, Click on Upcoming Payments under My Activities

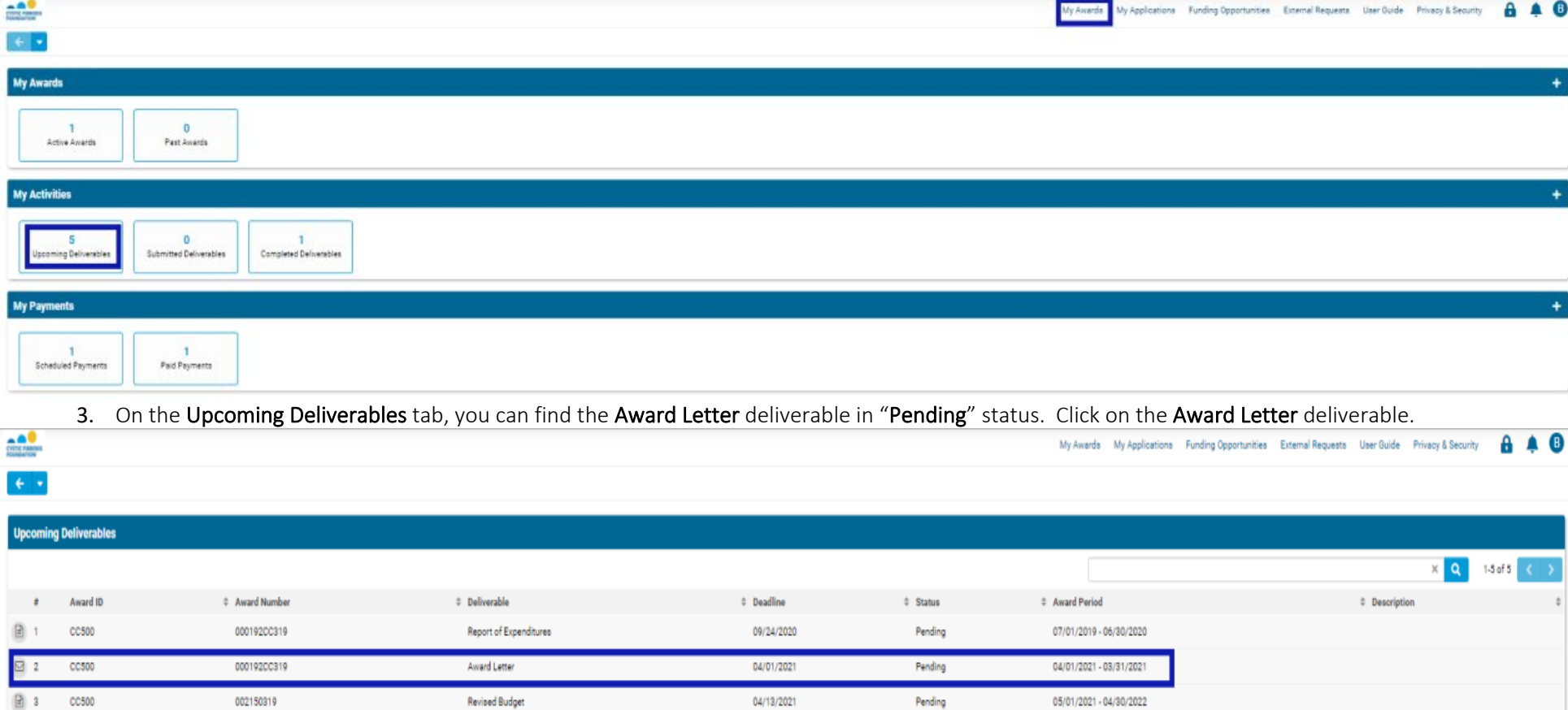

4. Enter your Authorized Institutional Official and Additional Administrative Contact information on the Award Letter page. PLEASE NOTE: You must first associate the contact with your award before adding them to your Award Letter (for instructions, see "How to Add Contacts").

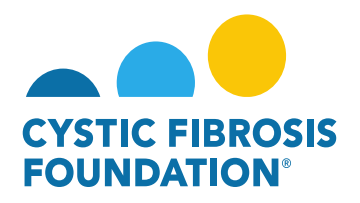

5. By clicking the **View/Save** button, you can view your Award Letter. To authorize the Award Letter, review the Acceptance Statement of the Principal Investigator, check off the box next to the statement and click Submit. The Award Letter will move to "**Pending Signature**" status. This means that Adobe Sign will automatically route the Award Letter to the Authorized Institutional Official's email address. The Adobe Sign email will request the Authorized Institutional Official's e-signature. When the Authorized Institutional Official provides their esignature, the Award Letter will automatically route back to the Grants Management System and the status will move to "Submitted".

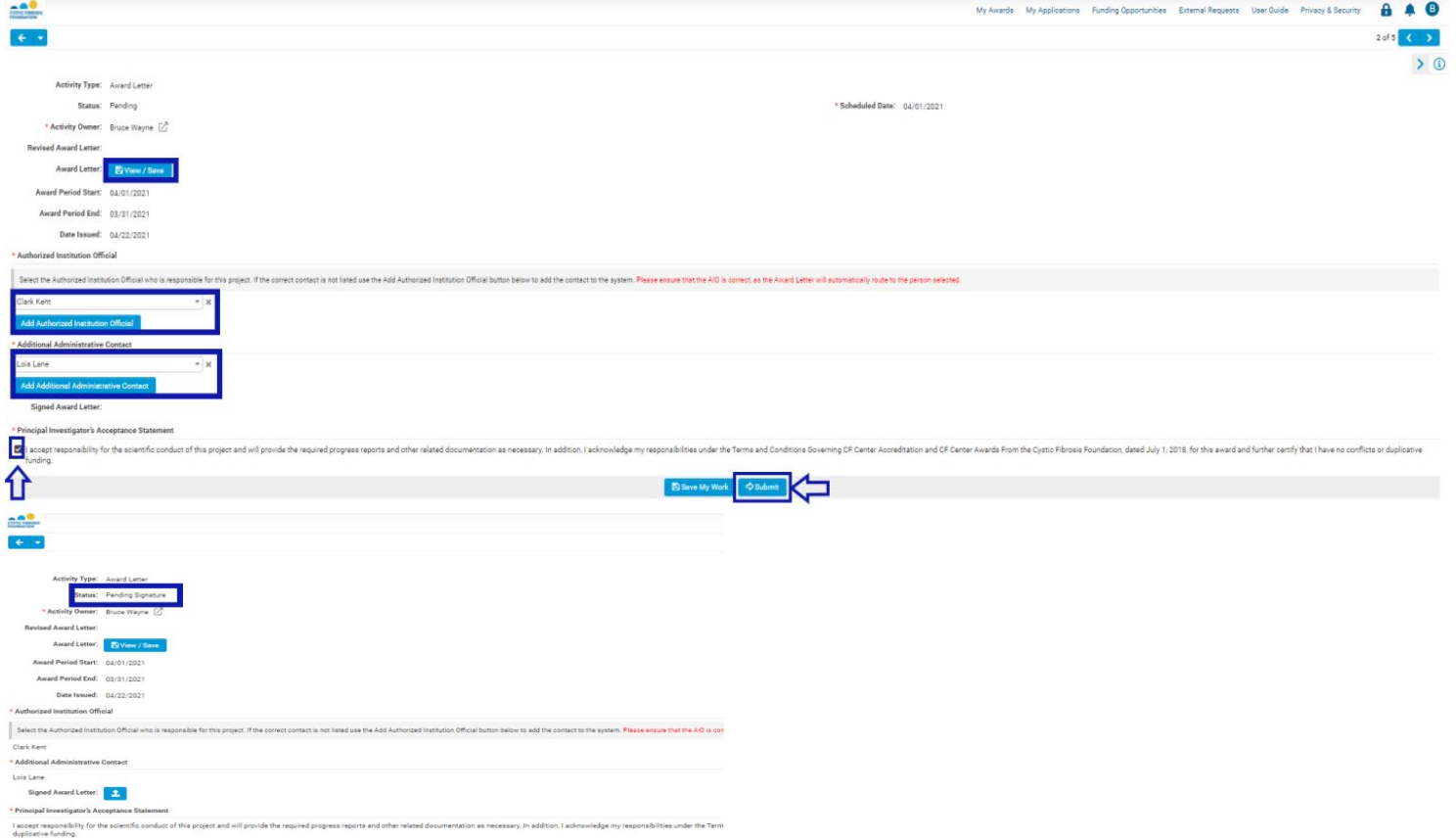